Filter Form?

Once Filter form is selected, designate one of the field name as the filter field name. When another form uses a relation(list) field to point to this filter form, the field will appear on the left side of the form with a drop down list. This would allow the user to filter the display on the form based on the dropdown list.

Step 1: Create a filter form

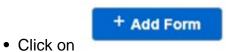

- Select 'Filter' under Form Type
- Key in filter field name.

Note that Filter Field Name has to be the same as the Field Name IN your filter form.

Eg. If 'Filter Field Name' set in Form Details is 'product',

A Field should also be added with the Field Name 'product'

| Form details         |                                                                                               |      |
|----------------------|-----------------------------------------------------------------------------------------------|------|
| Basic Information    |                                                                                               |      |
| Form Name            | product                                                                                       |      |
| Form Type            | <ul> <li>Form</li> <li>Filter</li> <li>Sub Form</li> <li>URL Link</li> </ul>                  |      |
| Filter Field Name    | product                                                                                       | 0    |
| App Name             | Select                                                                                        | ~    |
| View Form Records in | <ul> <li>Single Column</li> <li>2 Column (Vertical)</li> <li>2 Column (Horizontal)</li> </ul> |      |
| Form Icon            | OR Choose File No file chosen                                                                 |      |
| Form Description     |                                                                                               |      |
|                      | Close                                                                                         | Save |

| Product - Fie | elds Mapping |
|---------------|--------------|
| Field Order   | Field Name   |
| 1             | product      |

## Step 2: Add in required fields in filter

• Add in the data that you want to filter in the main form to ensure that each record added is a data found in the main form's data.

## Step 3: Link main form to filter form

• Select the field mapping in the **main form** that you want link the filter to.

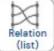

- Change the field type to
- On Listbox Source, select the filter form that you have created
- On show field, select the field that you want to filter

| Field Settings                          |                        |          |
|-----------------------------------------|------------------------|----------|
| Field Information                       |                        | ſ        |
| Field Name *:                           |                        | <i>i</i> |
| Field Label *:                          |                        |          |
| Tips:                                   |                        |          |
| Field Order:                            | 16                     |          |
| Field Types<br>Select a Field Type fron | n the following lists: |          |
|                                         | updated                |          |
|                                         |                        | Cancel   |

## **Jet Documentation**